# **Instructions for Loading 2013/2014 USGS Color Ortho Imagery (JPEG 2000 Downloads) into a File Geodatabase Raster Catalog**

If you have downloaded several images and want to easily display them all in ArcMap without having to add them into your map one at a time, a good method is to first load them into a Raster Catalog, then add the Catalog to ArcMap. MassGIS has prepared a file geodatabase Raster Catalog into which you can load your images. Just follow these steps:

### **STEP 1. Download the zipped file geodatabase.**

The download link is

[http://wsgw.mass.gov/data/gispub/images/coq2013\\_30cm\\_jp2/IMGCAT\\_COQ2013\\_2014\\_JP2\\_30CM\\_gdb.zip](http://wsgw.mass.gov/data/gispub/images/coq2013_30cm_jp2/IMGCAT_COQ2013_2014_JP2_30CM_gdb.zip)

#### **STEP 2. Unzip (Extract) the .zip file.**

MGCAT\_COQ2013\_2014\_JP2\_30CM\_gdb.zip

The .zip file contains a file geodatabase named IMGCAT\_COQ2013\_2014\_JP2\_30CM.gdb, for use in ArcGIS 9.3 and above. Place this in a folder where you have downloaded the imagery or a folder of your choice.

### **STEP 3. Open ArcCatalog and navigate to the file geodatabase.**

The file geodatabase contains two raster catalogs:

□ IMGCAT\_COQ2013\_2014\_JP2\_30CM.gdb

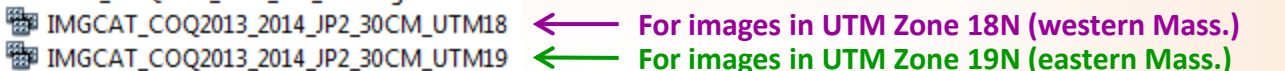

*Notes:* 

- *Two raster catalogs are necessary because they are set to store imagery in different coordinate systems.*
- *These raster catalogs are "unmanaged", meaning they simply store pointers to the JP2 files; the images are not converted to geodatabase raster datasets.*

## **STEP 4. Load the Imagery into the Raster Catalogs.**

**Right-click** the appropriate Raster Catalog for the images you have downloaded (\*\*see notes below) and choose **Load >**

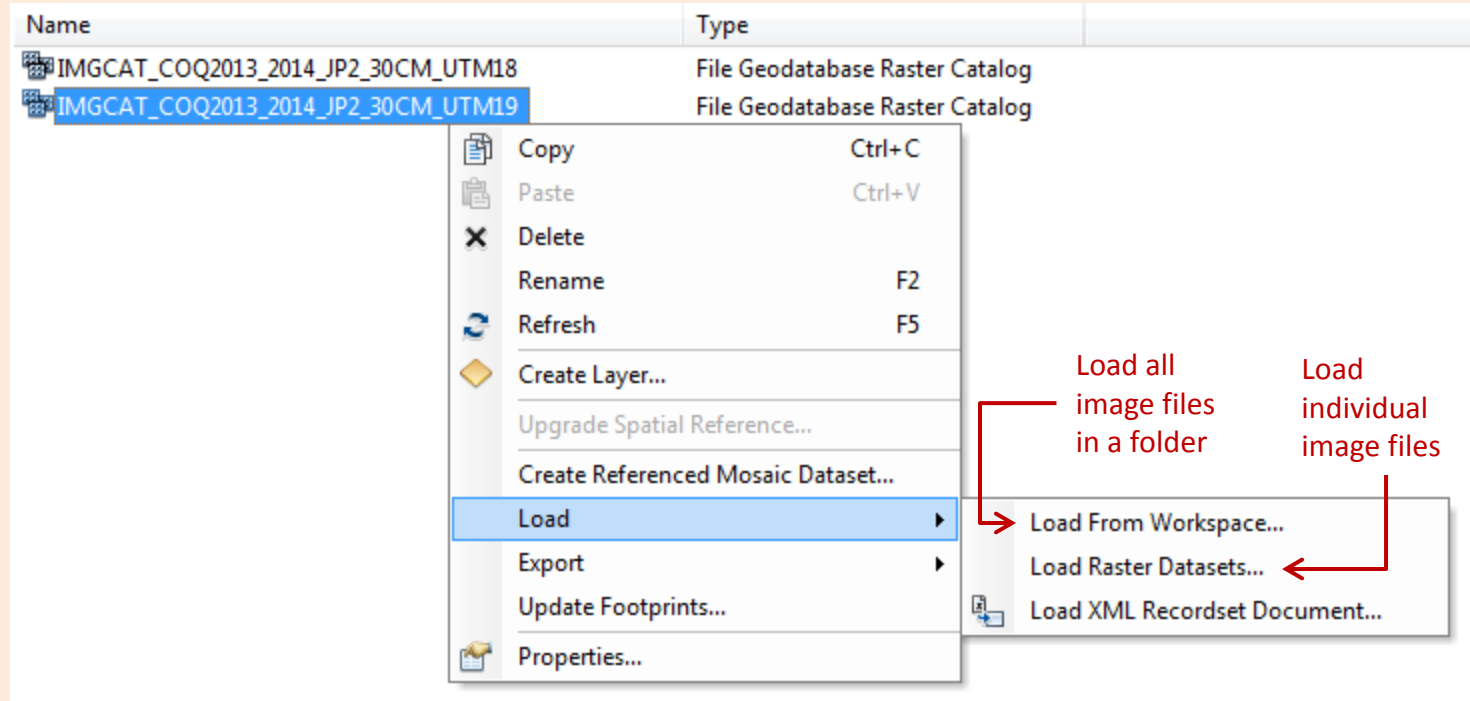

#### *\*\* IMPORTANT NOTES – in order for the images to draw in the correct location:*

- *Be sure to load the images with names that begin with "18T" into the IMGCAT\_COQ2013\_2014\_JP2\_30CM\_UTM18 raster catalog.*
- *Be sure to load the images with names that begin with "19T" into the IMGCAT\_COQ2013\_2014\_JP2\_30CM\_UTM19 Raster Catalog.*

Once the images are loaded, they will appear like this in ArcCatalog:

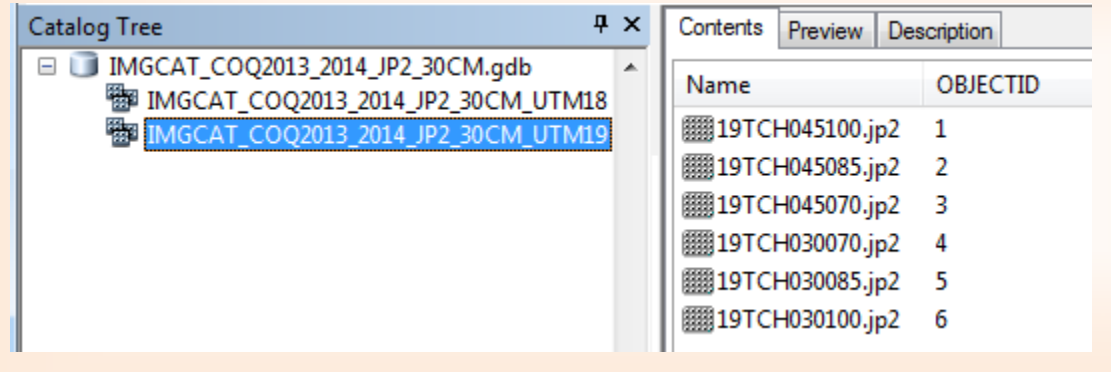

*Note: You can continue adding images into an existing Raster Catalog should you download more in the future.*

### **STEP 5. Add the Raster Catalog(s) to ArcMap.**

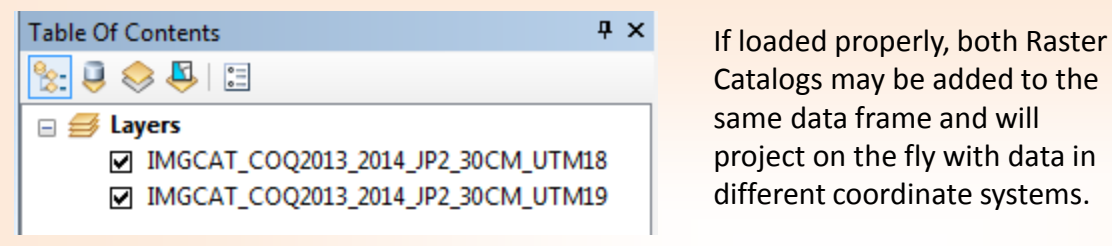

*Note: A "wireframe" may appear instead of the images if you are zoomed out too far or if the Raster Catalog contains a number of images beyond the default "number of rasters in the extent" setting. See the Display tab > Wireframe Display section in the Raster Catalog's Layer Properties dialog.*

#### **Change display settings for the imagery in the Display and Symbology tabs in each Raster Catalog's Layer Properties dialog.**

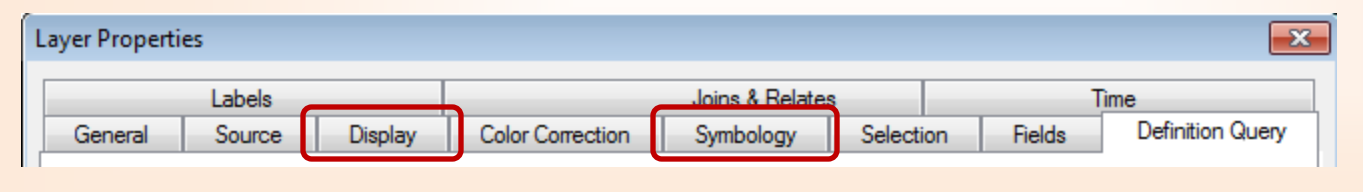